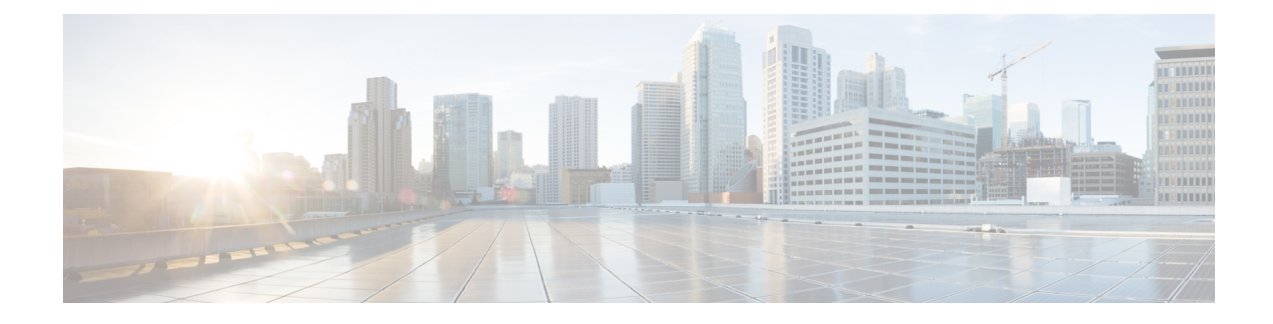

# **Monitoring a Service Graph**

- [Monitoring](#page-0-0) a Service Graph Instance Using the GUI, on page 1
- [Monitoring](#page-1-0) Service Graph Faults Using the GUI, on page 2
- [Resolving](#page-1-1) Service Graph Faults, on page 2
- [Monitoring](#page-6-0) a Virtual Device Using the GUI, on page 7
- Monitoring Device Cluster and Service Graph Status Using the [NX-OS-Style](#page-7-0) CLI, on page 8

## <span id="page-0-0"></span>**Monitoring a Service Graph Instance Using the GUI**

After you configure a service graph template and attach the graph to an endpoint group (EPG) and a contract, you can monitor the service graph instance. Monitoring includes viewing the state of the graph instances, functions of a graph instance, resources allocated to a function, and parameters specified for a function.

- **Step 1** On the menu bar, choose **Tenants** > **All Tenants**.
- **Step 2** In the Work pane, double click the tenant's name for which you want to monitor its service graph.
- **Step 3** In the **Navigation** pane, choose **Tenant** *tenant\_name* > **Services** > **L4-L7** > **Deployed Graph Instances**. The **Work** pane displays the following information about the active service graph instances:

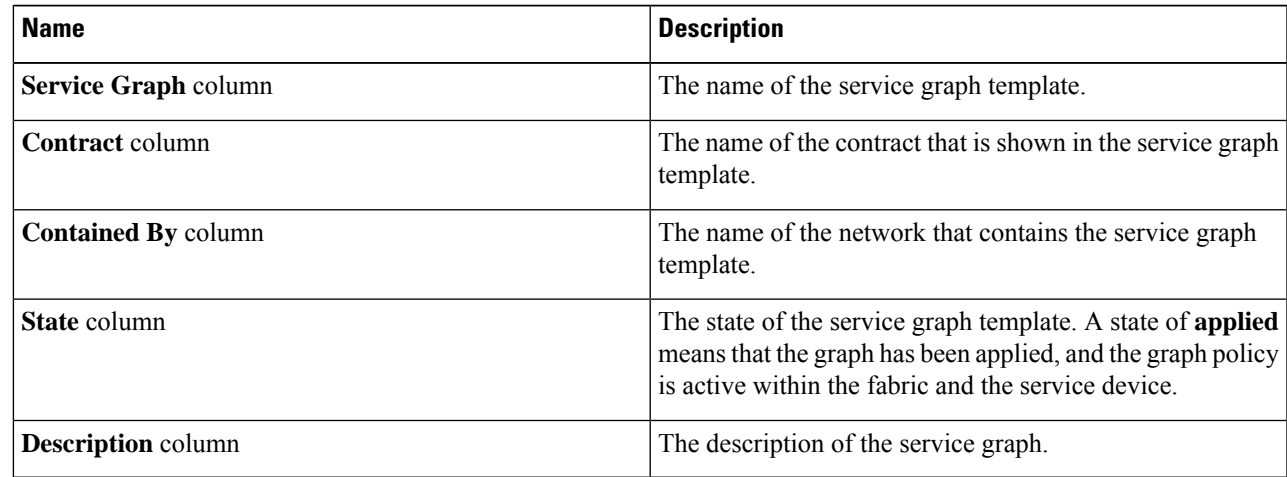

**Step 4** Expand the **Deployed Service Graphs** branch. The active service graph instances are listed under the branch.

- **Step 5** Click a service graph instance to view additional information about that instance in the **Work** pane. The default view is the topology of the graph. You can click one of the tabs in the **Work** pane to change the view for that graph.
- **Step 6** Expand the branch for one of the graph instances. The functions of the graph instance are listed under the instance.
- **Step 7** Click one of the functions to view additional information about that function in the **Work** pane. The default view is the policy of that function. You can click one of the tabs in the **Work** pane to change the view for that function. The **Work** pane displays the following information about the policy:

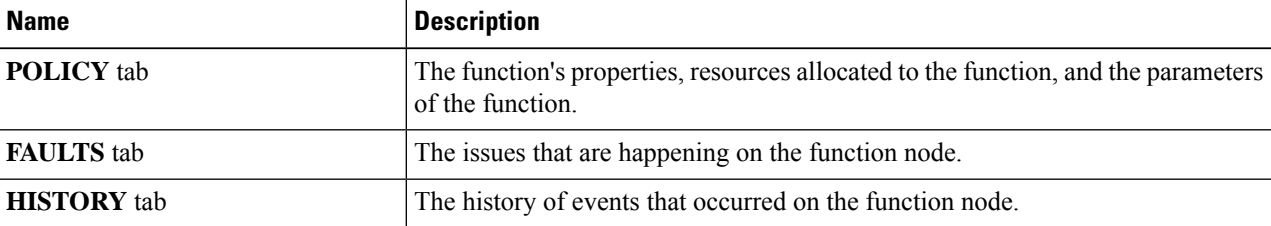

<span id="page-1-0"></span>**Step 8** In the **Navigation** pane, click **Deployed Device**. The **Work** pane displays information about the device instances.

### **Monitoring Service Graph Faults Using the GUI**

After you configure a service graph template and attach the graph to an endpoint group (EPG) and a contract, you can monitor a service graph template's faults.

- **Step 1** On the menu bar, choose **Tenants** > **All Tenants**.
- **Step 2** In the Work pane, double click the tenant's name for which you want to monitor its service graph.
- **Step 3** In the Navigation pane, choose **Tenant** *tenant\_name* > **Services** > **L4-L7** > **Deployed Graph Instances**.
- **Step 4** Expand the branch for a graph instance for which you want to view its faults. The functions of the graph instance are listed under the instance.
- **Step 5** Click on one of the functions. By default, the **Work** pane shows the policy of that function.
- <span id="page-1-1"></span>**Step 6** Click the **FAULTS** tab in the **Work** pane. The **Work** pane displays the faults of the function node.

### **Resolving Service Graph Faults**

After you have observed one or more service graph template faults, resolving the issue depends on the fault. The following tables describe the faults and provide how to resolve faults.

### **Table 1: Connector Faults**

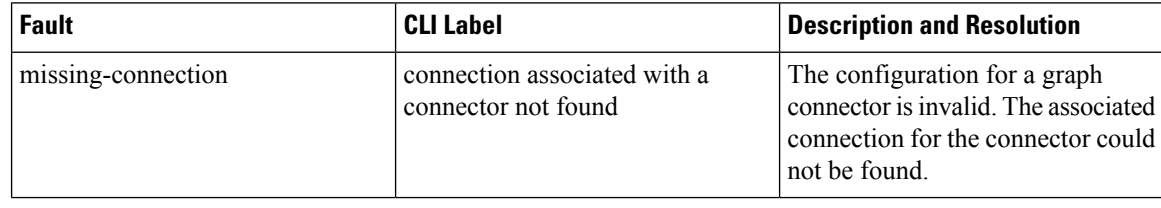

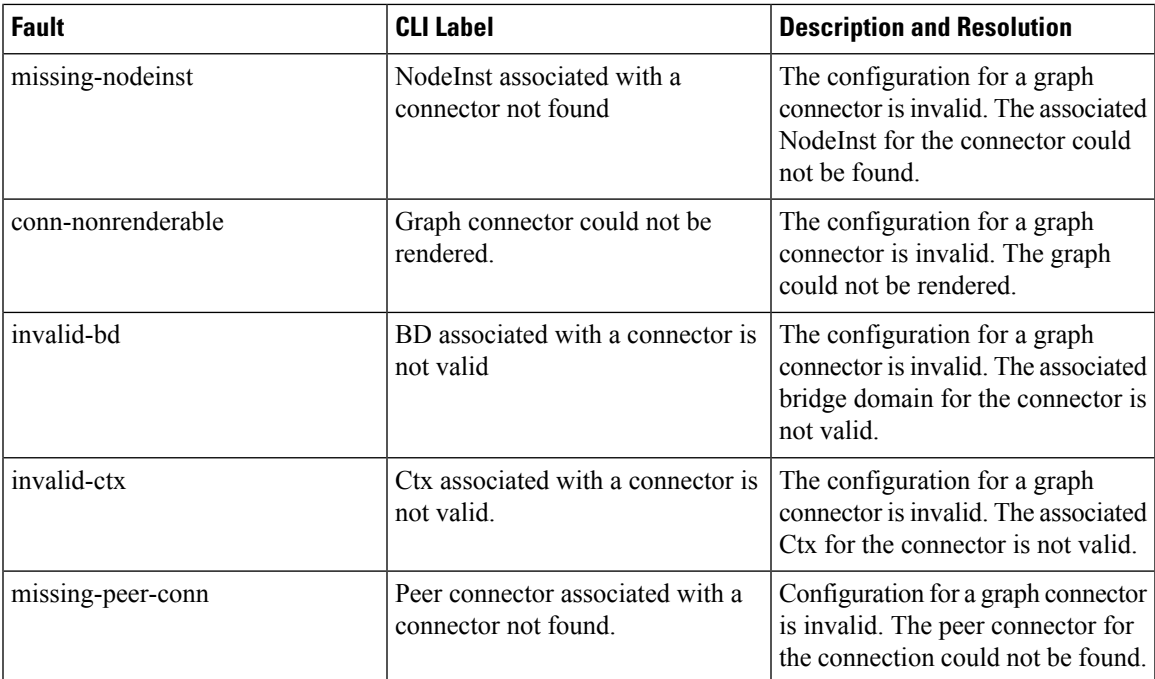

### **Table 2: AbsGraph and GraphInst Faults**

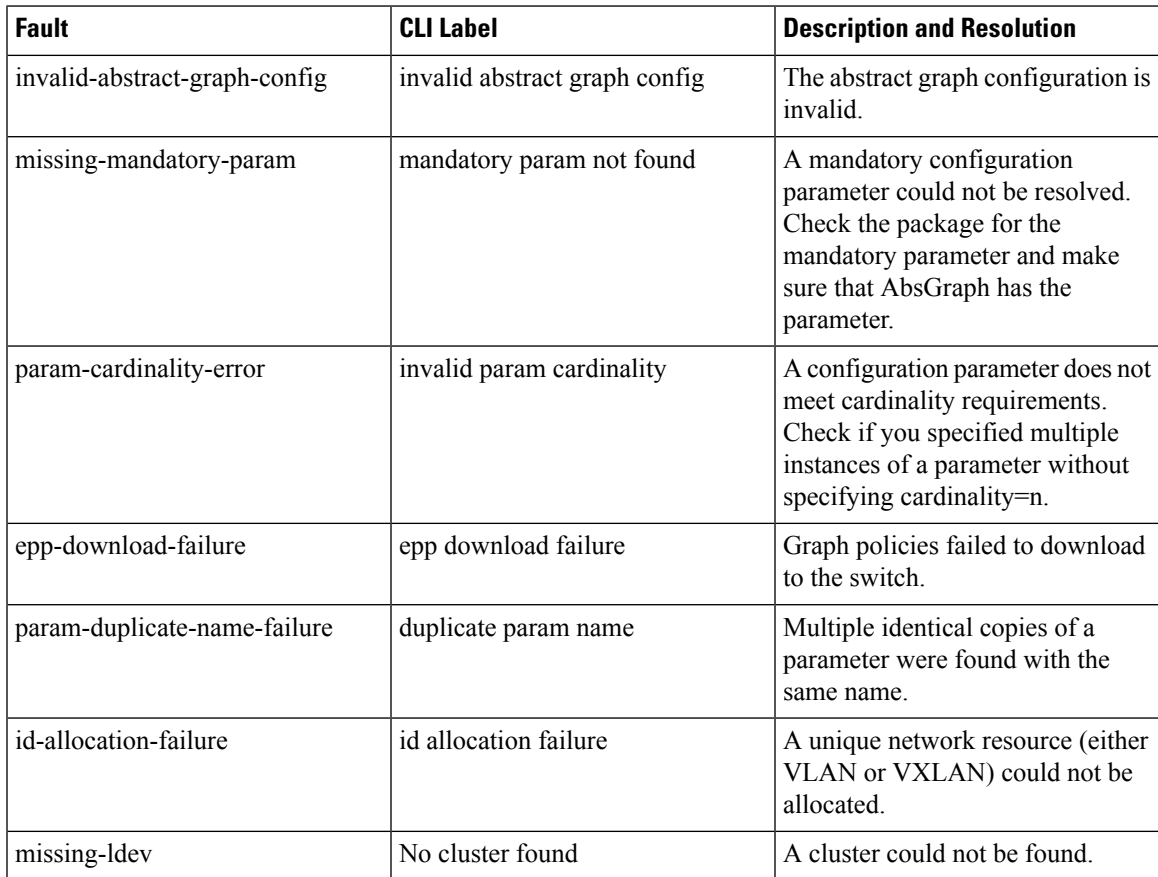

L

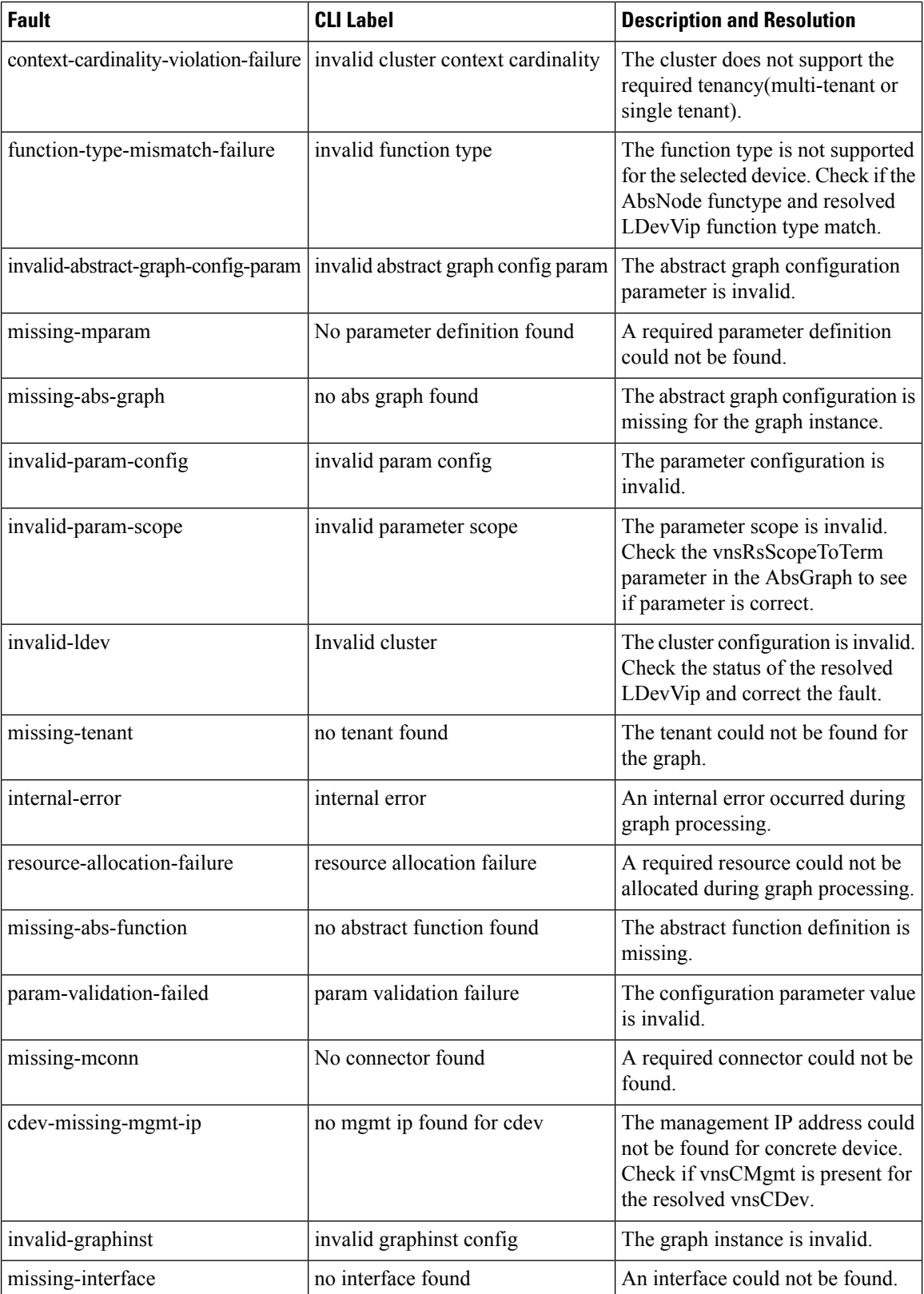

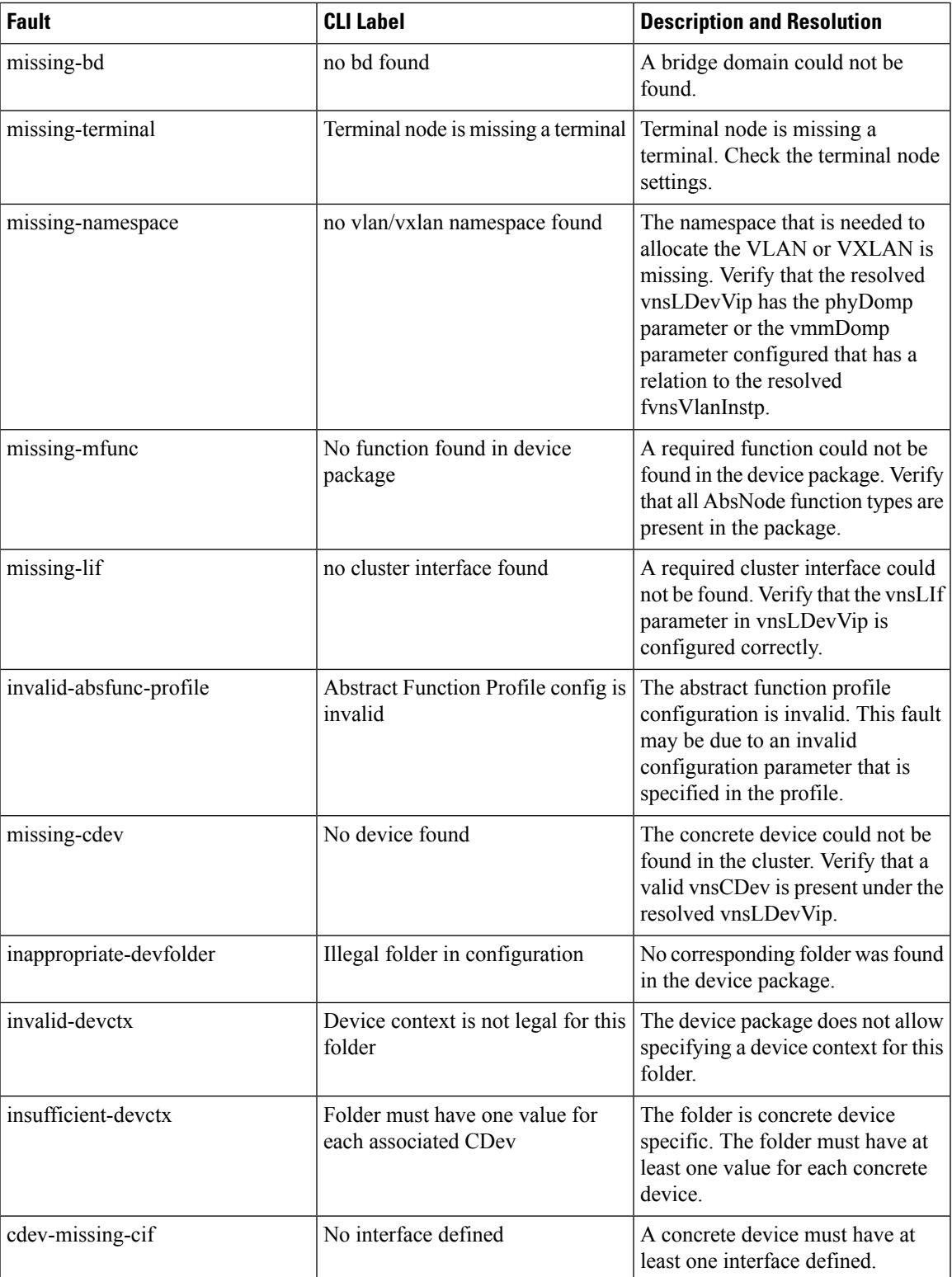

I

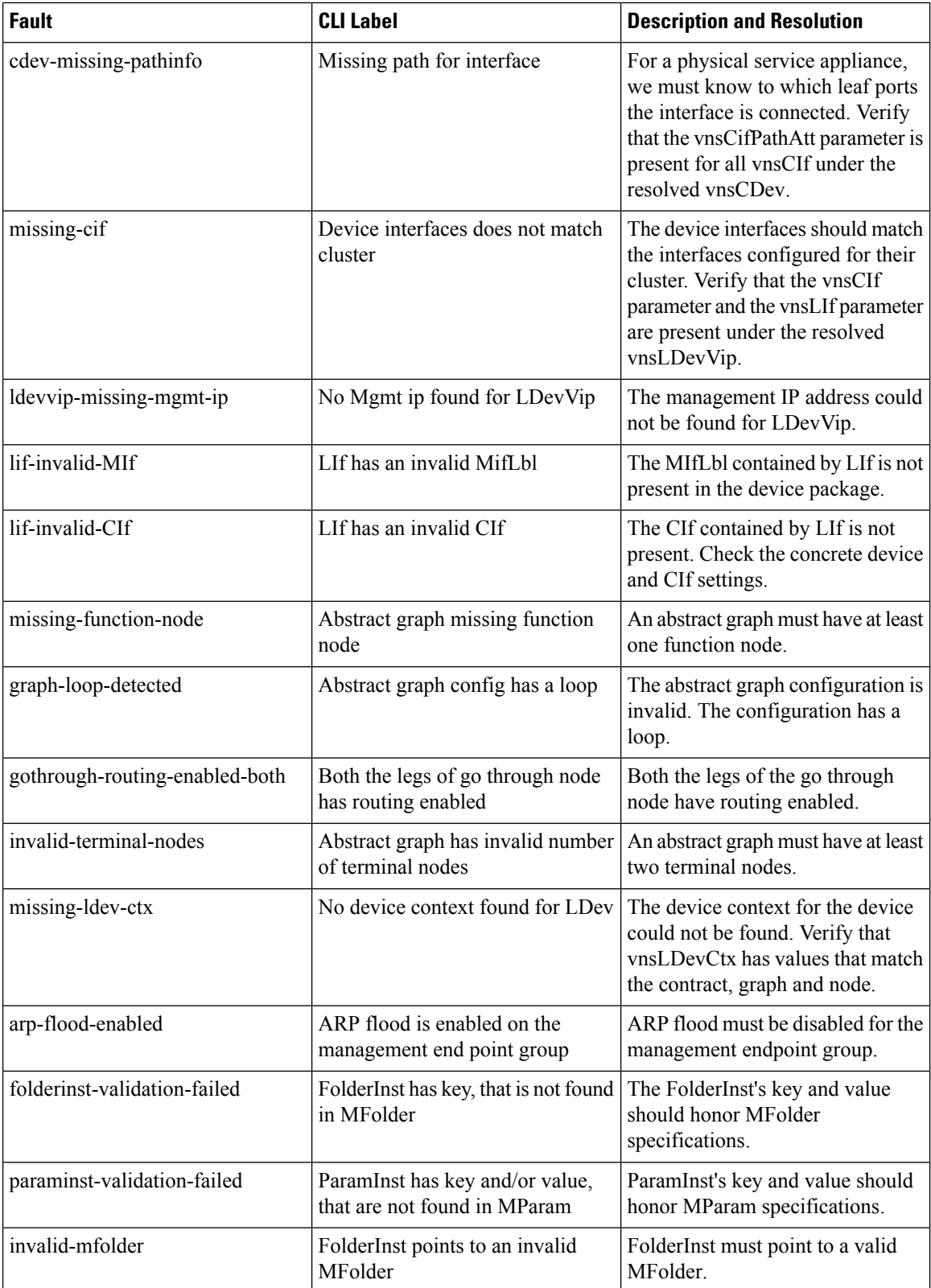

Ш

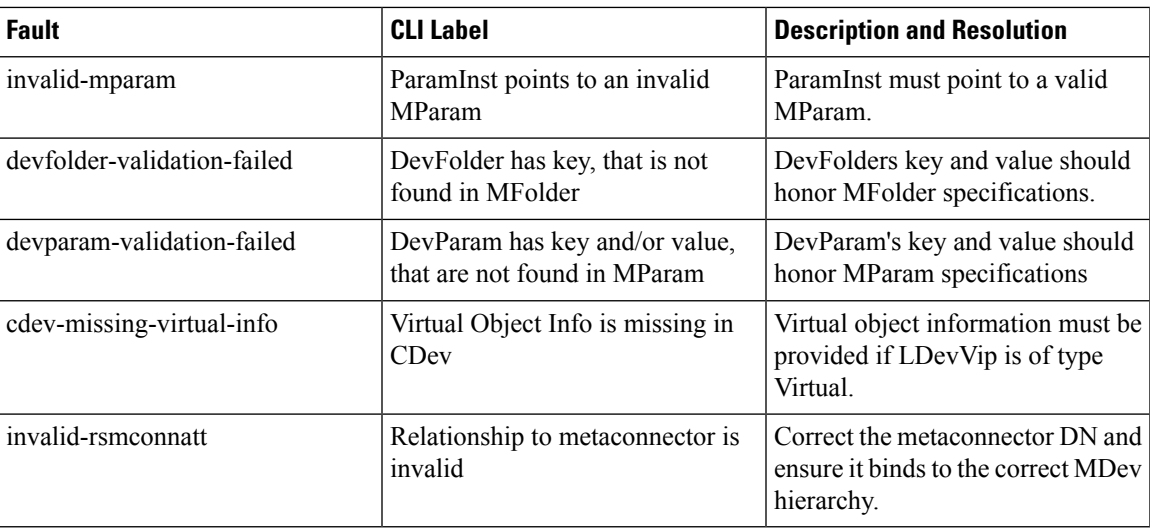

### <span id="page-6-0"></span>**Monitoring a Virtual Device Using the GUI**

After you configure a service graph template and attach the graph to an endpoint group (EPG) and a contract, you can monitor the virtual devices of a tenant. Monitoring the virtual devices tells you what devices are in use, which VLANs are configured for a device, the parameters passed to the devices, the statistics of the devices, and the health of the devices.

- **Step 1** On the menu bar, choose **Tenants** > **All Tenants**.
- **Step 2** In the Work pane, double click the tenant's name for which you want to monitor its service graph.
- **Step 3** In the Navigation pane, choose **Tenant** *tenant\_name* > **Services** > **L4-L7** > **Deployed Devices**.
- **Step 4** Click on one of the deployed devices. By default, the **Work** pane shows the policy of that deployed device. You can click the tabs in the **Work** pane to change the view. The tabs display the following information about the virtual device:

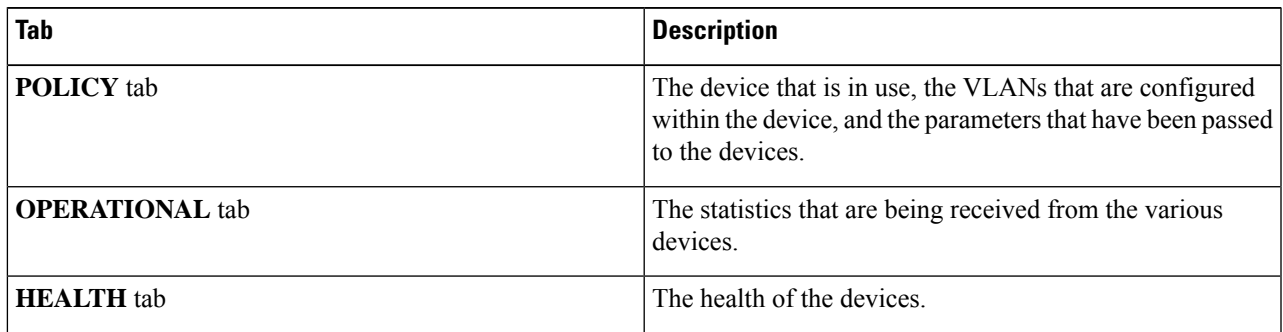

## <span id="page-7-0"></span>**Monitoring Device Cluster and Service Graph Status Using the NX-OS-Style CLI**

The commands in this section provide examples of how to monitor device cluster and service graph status using the NX-OS-style CLI.

#### **Showing the Operation Information of a Device Cluster**

The following command shows the operational information of a device cluster:

show l4l7-cluster tenant *tenant\_name* cluster *device\_cluster\_name*

Example:

```
apic1# show l4l7-cluster tenant HA_Tenant1 cluster Firewall
tenant-graph : HA Tenant1-g2, HA Tenant1-g1
```
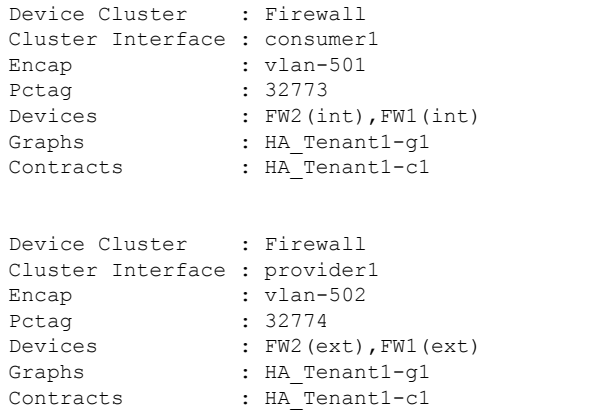

#### **Showing the Operation Status of a Device Cluster**

The following command shows the operation status of a device cluster:

apic1# show l4l7-graph tenant *tenant\_name* [graph *graph\_name*]

Examples:

The following example gives high-level output of the status of the HA\_Tenant1 tenant:

```
apic1# show l4l7-graph tenant HA_Tenant1
Graph : q1
Total Instances : 1
Encaps Used : vlan-501, vlan-502, vlan-503, vlan-504
Device Used : uni/tn-HA Tenant1/lDevVip-Firewall
Graph : g2
Total Instances : 1
Encaps Used : vlan-501,vlan-502,vlan-503,vlan-504
Device Used : uni/tn-HA Tenant1/lDevVip-Firewall
```
The following example gives detailed output of the status of the  $g1$  service graph that is associated with the HA Tenant1 tenant:

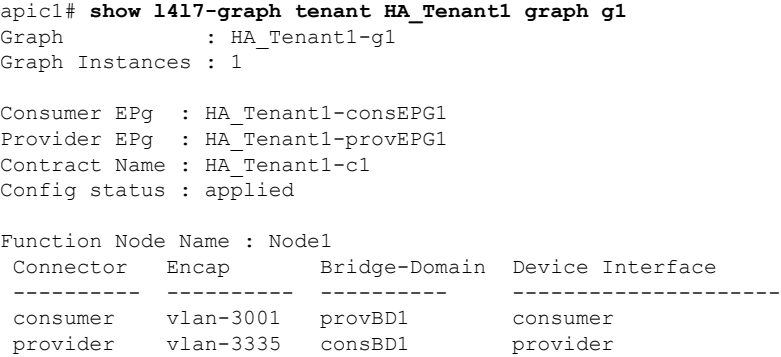

### **Showing the Faults of a Device Cluster**

The following command shows the faults of a device cluster:

show faults l4l7-cluster

Example:

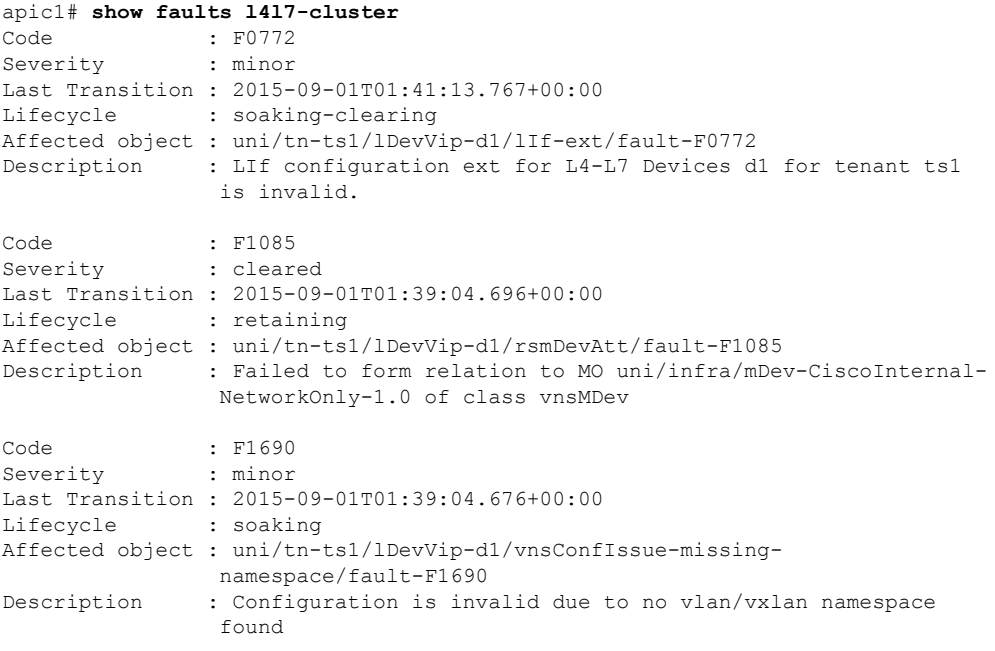

### **Showing the Faults of a Service Graph**

The following command shows the faults of a service graph:

show faults l4l7-graph

Example:

```
apic1# show faults l4l7-graph
Code : F1690
Severity : minor
Last Transition : 2015-11-25T20:07:33.635+00:00
Lifecycle : raised<br>DN : uni/tn-
               : uni/tn-HA_Tenant1/AbsGraph-WebGraph/vnsConfIssue-invalid-
                abstract-graph-config-param/fault-F1690
```
Description : Configuration is invalid due to invalid abstract graph config param

### **Showing the Running Configuration of a Device Cluster**

The following command shows the running configuration of a device cluster:

```
show running-config tenant tenant_name l4l7 cluster
```
Example:

```
apic1# show running-config tenant common l4l7 cluster
# Command: show running-config tenant common l4l7 cluster
# Time: Thu Nov 26 00:35:59 2015
 tenant common
   l4l7 cluster name ifav108-asa type physical vlan-domain phyDom5 service FW function
go-through
     cluster-device C1
      cluster-interface consumer_1
        member device C1 device-interface port-channel1
          interface vpc VPCPolASA leaf 103 104
          exit
        exit
      cluster-interface provider_1
       member device C1 device-interface port-channel1
         interface vpc VPCPolASA leaf 103 104
          exit
        exit
      exit
```
#### **Showing the Running Configuration of a Service Graph**

The following command shows the running configuration of a service graph:

show running-config tenant *tenant\_name* l4l7 graph

Example:

```
apic1# show running-config tenant common l4l7 graph
# Command: show running-config tenant common l4l7 graph
# Time: Thu Nov 26 00:35:59 2015
  tenant T1
   l4l7 graph Graph-Citrix contract Contract-Citrix
    service N1 device-cluster-tenant common device-cluster ifav108-citrix mode ADC_ONE_ARM
       connector provider cluster-interface pro
         bridge-domain tenant common name BD4-Common
         exit
        connector consumer cluster-interface pro
         bridge-domain tenant common name BD4-Common
         exit
       exit
      connection C1 terminal consumer service N1 connector consumer
     connection C2 terminal provider service N1 connector provider
      exit
```